# **LON Communication Module**

KWE P/N 704086 Vi P/N 7834 357

**For use with:**  Viessmann Vitotronic 100, KW10B

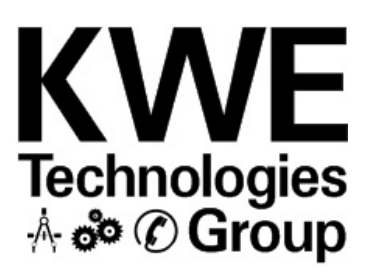

## **Technical, Installation and Configuration Information**

## **Cautionary Statement**

The information presented in this document is only to be used by those familiar with its application and use.

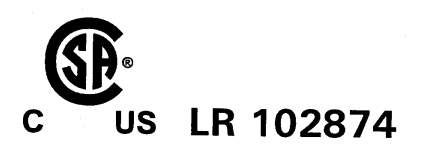

**IMPORTANT** 

Read and save these instructions for future reference

#### **About these instructions**

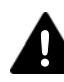

Take note of all symbols and notations intended to draw attention to potential hazards or important product information. These include "WARNING", "CAUTION" and "IMPORTANT". See below.

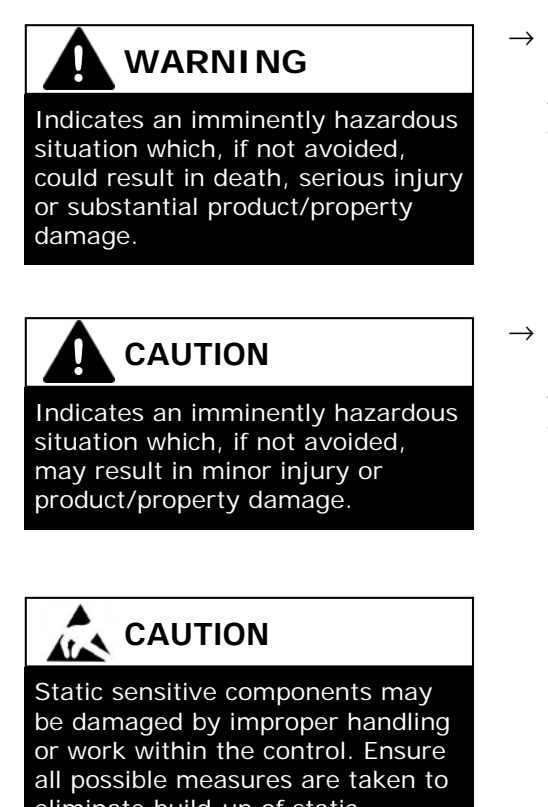

→ *Warnings draw your attention to the presence of potential hazards or important product information.* 

→ *Cautions draw your attention to the presence of potential hazards or important product information* 

eliminate build-up of static electricity.

**IMPORTANT** 

→ *Helpful hints for installation, operation or maintenance which pertains to the product.* 

### **Trademark Information**

Viessmann® and Vitotronic® are trademarks of Viessmann Werke GmbH & Co KG registered in the United States and other countries.

Please visit: **www.viessmann.ca www.viessmann.us**  Echelon®, LON®, LONWORKS®, *i*.LON®, LNS®, LONMARK®, Neuron®, and the LonUsers logo are trademarks of Echelon Corporation registered in the United States and other countries.

Please visit: **www.echelon.com** 

#### **Important Regulatory and Installation Requirements**

#### **Codes**

The installation of this unit must be in accordance with local codes.

All electrical wiring is to be done in accordance with the latest edition of CSA C22,1 Part 1 and/ or local codes. In the U.S. use the National Electrical Code ANSI/NFPA 70.

The installing contractor must comply with the Standard of Controls and Safety Devices for Automatically fired Boilers, ANSI/ ASME CSD-1 where required by the authority having jurisdiction.

#### **Working on the equipment**

The installation, adjustment, service and maintenance of this unit must be done by a licensed professional heating contractor or persons who are qualified and experienced in the installation, service, and maintenance of similar products. There are no user serviceable parts on this control.

Power supply Install power supply in accordance with the regulation of the authorities having jurisdiction or in absence of such requirements, in accordance with National Codes.

- → *Please carefully read this manual prior to attempting installation. Any warranty is null and void if these instructions are not followed.*
- → *The completeness and functionality of field supplied electrical controls and components must be verified by those installing the device*

# **! WARNING**

More than one live circuit. See wiring diagram in this manual. Turn off power supply to control and damper/blower before servicing. Contact with live electrical components can result in serious injury or death

## **Purpose of Device and Operation**

The purpose of the LON Communication Module is to provide compliment the KW10B with LON Communications to allow the boiler control to be controlled by LON enabled cascade controls such as the Viessmann Vitocontrol-S, MW1 or allow remote monitoring of boiler temperature/operation.

## **Installation**

#### **Installing the LON Communication Board**

## **Important:**

#### **Ensure Control is OFF before proceeding**

- 1. Unpack the LON Communication Module from the protective packaging.
- 2. Note that the board had a dot in one of the corners of the PCB.
- 3. Align the dot with the arrow marking on the PCB.
- 4. Ensure the two rows of connectors are aligned correctly so as to prevent incorrect installation.

**Note:** Ensure that the power is turned off before installing the LON Communication Module onto the main PCB. Once installed and checked for proper installation, turn the control back ON only after the necessary DIP and rotary dial settings are made on the following pages.

# **CAUTION**

1

4

4

<୨

2

Static sensitive components may be damaged by improper handling or work within the control. Ensure all possible measures are taken to eliminate build-up of static electricity.

3

## **Installation**

Setting **Description** 

## **Adjusting PCB Settings for LON Communication**

#### **S1 Rotary Dial Setting Position**

mann controls.

0 To work as a single boiler with HK1/3

1 to 4 Address boiler on LON to communicate with Viess-

#### **S6.1 DIP Switch Setting**

#### Setting | Description

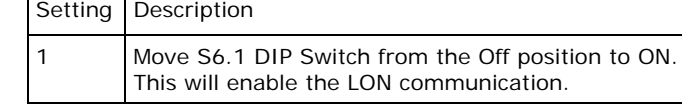

**NOTE:** This is viewed from in front of the control.

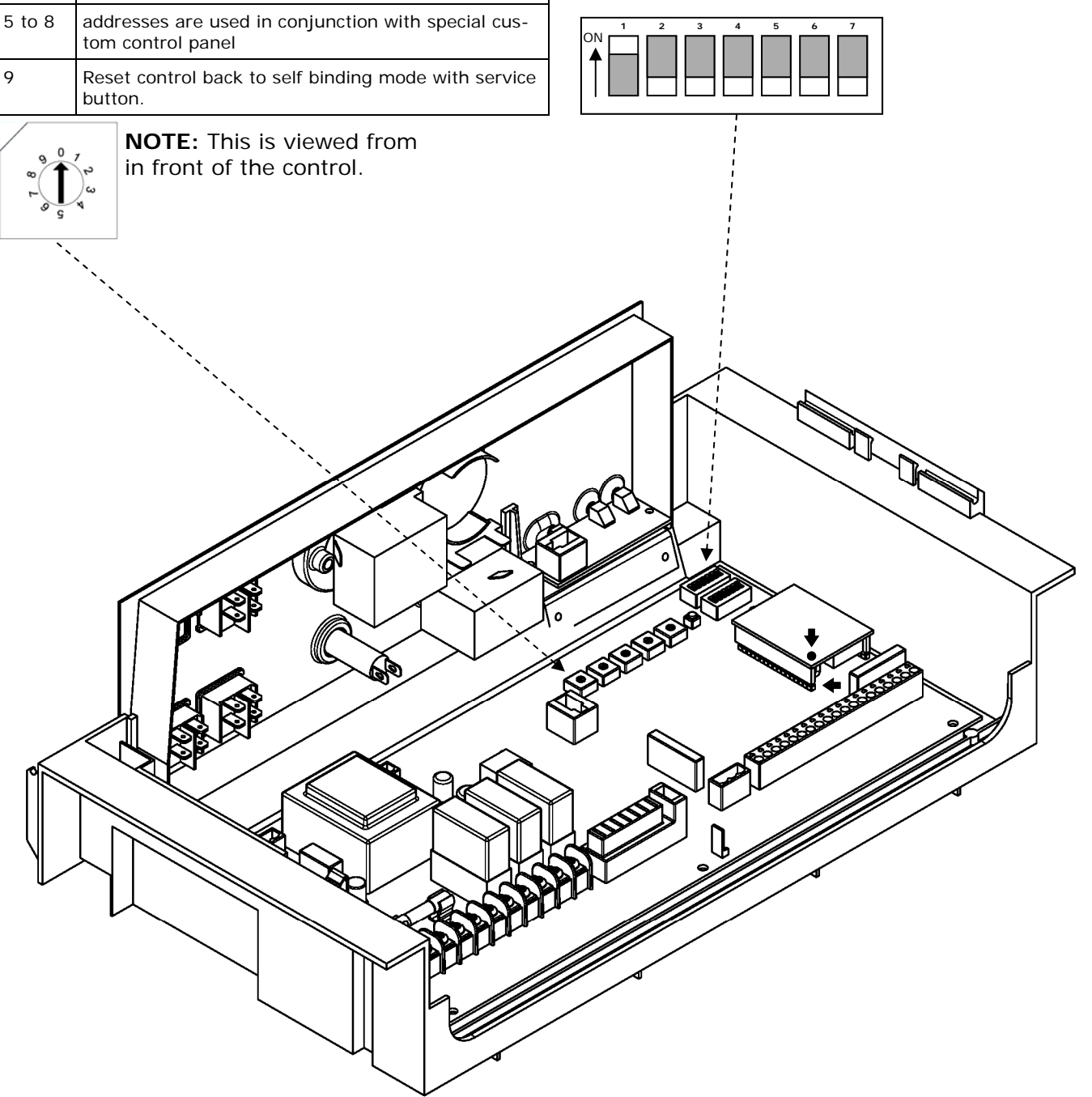

## **Communication Interconnections**

Communication connections—Vitotronic 100, KW10B Use with Vitocontrol-S, MW1 with RJ45 2-wire adapter

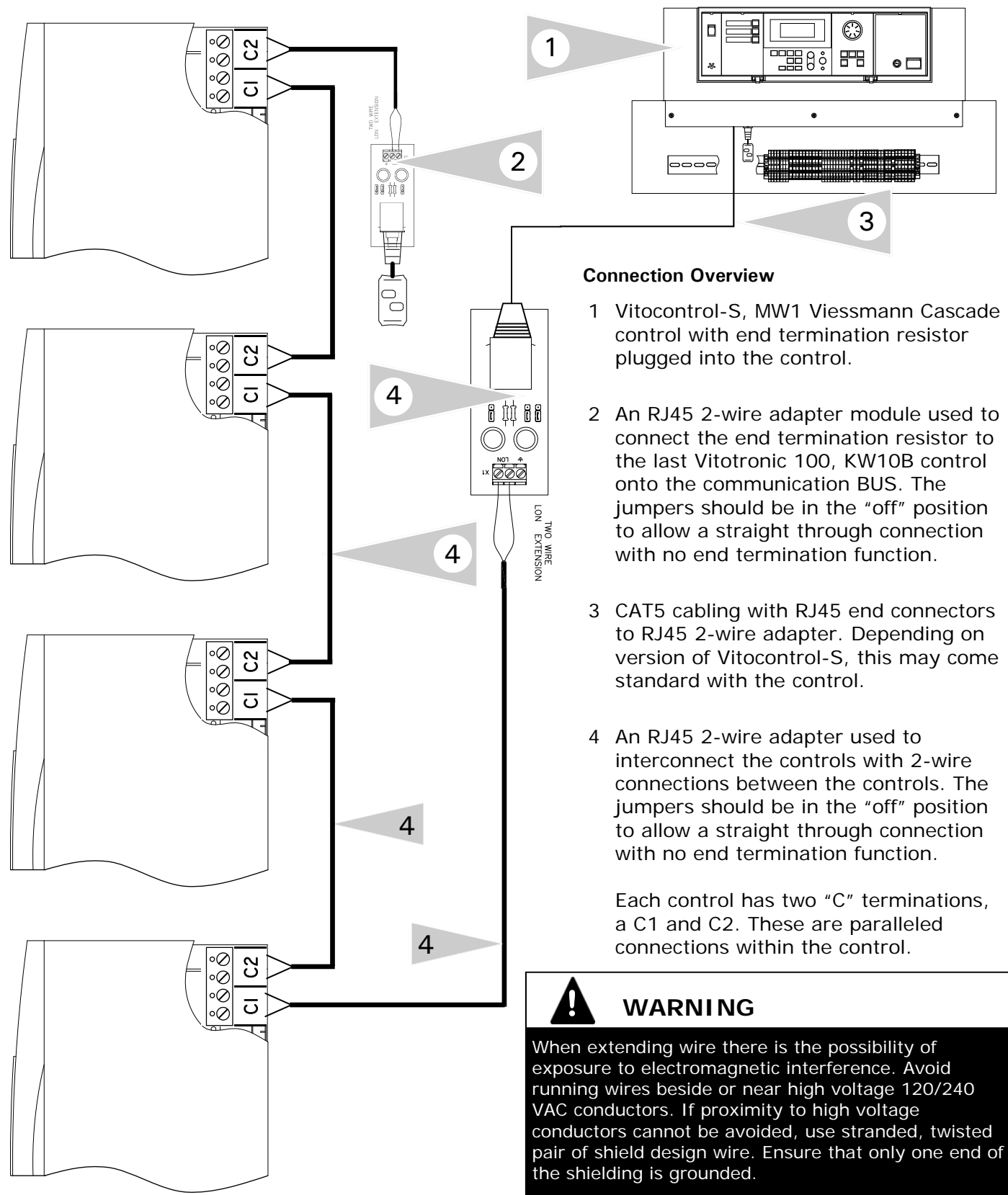

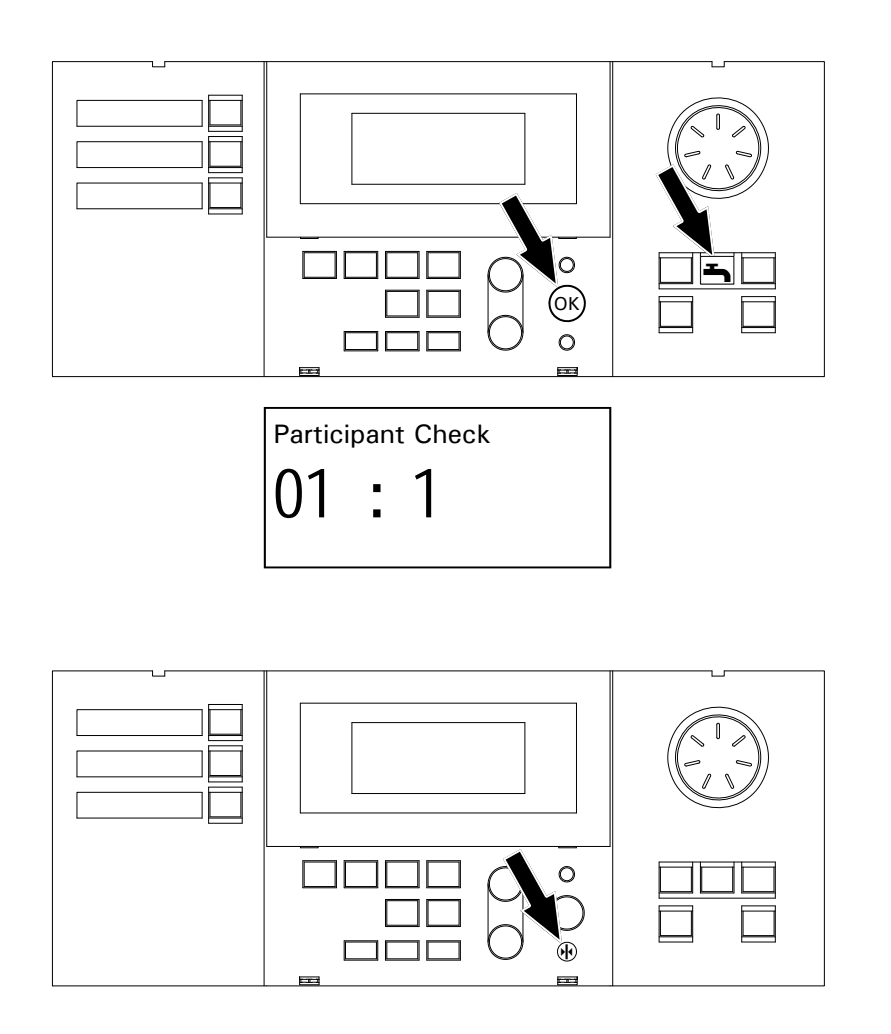

#### **Participant Update**

This is to be carried out after all the communication connections have been completed and the Vitocontrol-S, is coded as the error manager (factory setting).

#### Requirements:

Vitocontrol-S, must be coded as the error manager (default). Refer to the Vitocontrol-S manual address 79:01.

To ensure a correct Participant Update, ensure that all of the boiler controls are addressed before proceeding with this step. Failure to do so may result in duplicate participant numbers or communication errors.

- 1. Press the faucet and OK buttons simultaneously for approximately 2 seconds. The words Participant Check will appear in the screen.
- 2. Press the reset button. The participant list will be updated after approximately 2 minutes. The participant check will then be terminated.
- 3. If an insufficient amount of time has passed before trying to re-enter the participant check, the control will not allow the check to proceed and exit from the check.

## **Participant Check Vitocontrol-S, MW1 Cascade Control**

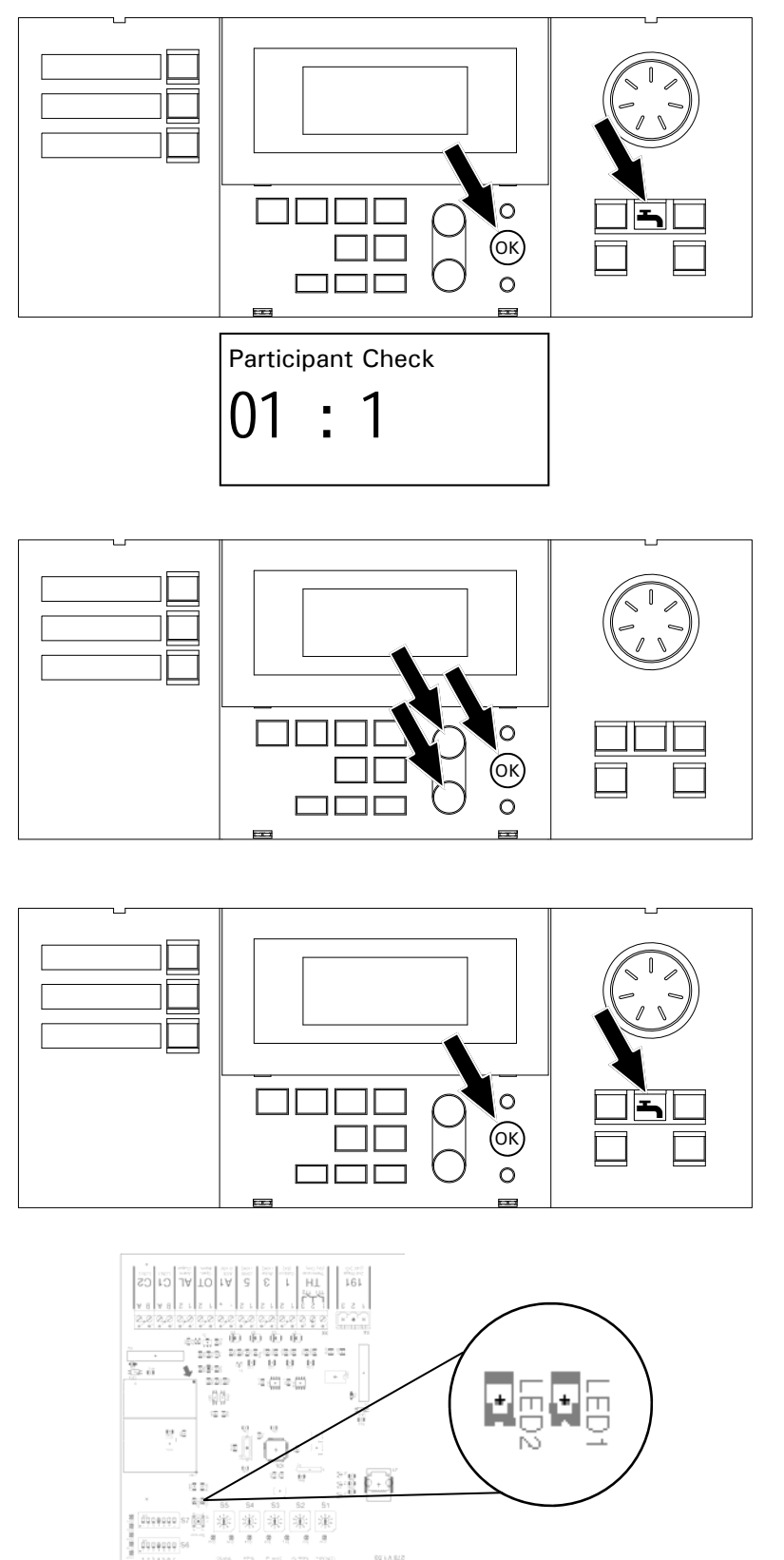

#### **Participant Check**

The participant check is used to confirm communication between the boiler controls and the Vitocontrol-S, system control.

Requirements:

- 1. Vitocontrol-S, must be coded as the error manager (default). Refer to the Vitocontrol-S manual address 79:01. The LON participant number must be assigned in each of the boiler controls before proceeding.
- 2. Press the faucet and OK buttons simultaneously for approximately 2 seconds. The words Participant Check will appear in the screen.
- 3. Select the required participant by using the  $+$  or  $-$  sign.
- 4. Activate the check with the OK button. If communication between the selected boiler control and Vitocontrol-S is verified, "Check OK" will appear in the screen. If there is a problem with communication, "Check not OK" will appear.

When the Participant Check is active for a particular control, the LED2 will flash for the duration of the test.

If the check was not successful, verify all wiring between the controls and ensure that the power is turned ON.

- 5. If the check was successful, select a different user by using the  $+$  or  $$ signs. Once selected press OK and repeat the same procedure as outlined in point 3.
- 6. To exit the check, press the faucet and OK button again for 2 seconds. The participant check is terminated.

**Note:** Position of the LEDs when viewed from in front of the control

## **Additional Information**

#### **Discovering the Control**

When performing a control discovery, ensure that the BMS software is set to a domain ID of 07.

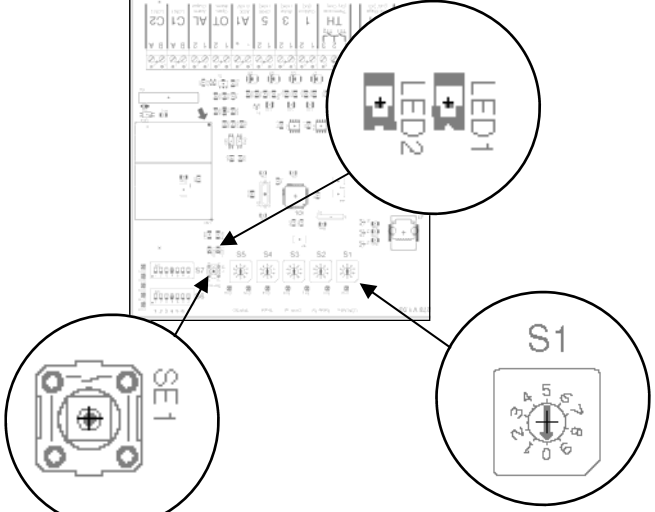

Autobinding Reset **Autobinding Reset It may be necessary to reset the KW10B from Tool** Binding to AutoBinding. Follow the proceeding steps.

- 1. Adjust the S1 addressing dial to position 9.
- 2. Wait 10 seconds
- 3. Depress the SE1 (Service) Button for 2 seconds (note that LED2 illuminates) and release button
- 4. Wait 10 seconds
- 5. Adjust the S1 dial back to desired setting.
- 6. LED2 should illuminate within 10 second period.

Repeat if necessary.

#### **Fault Diagnosis**

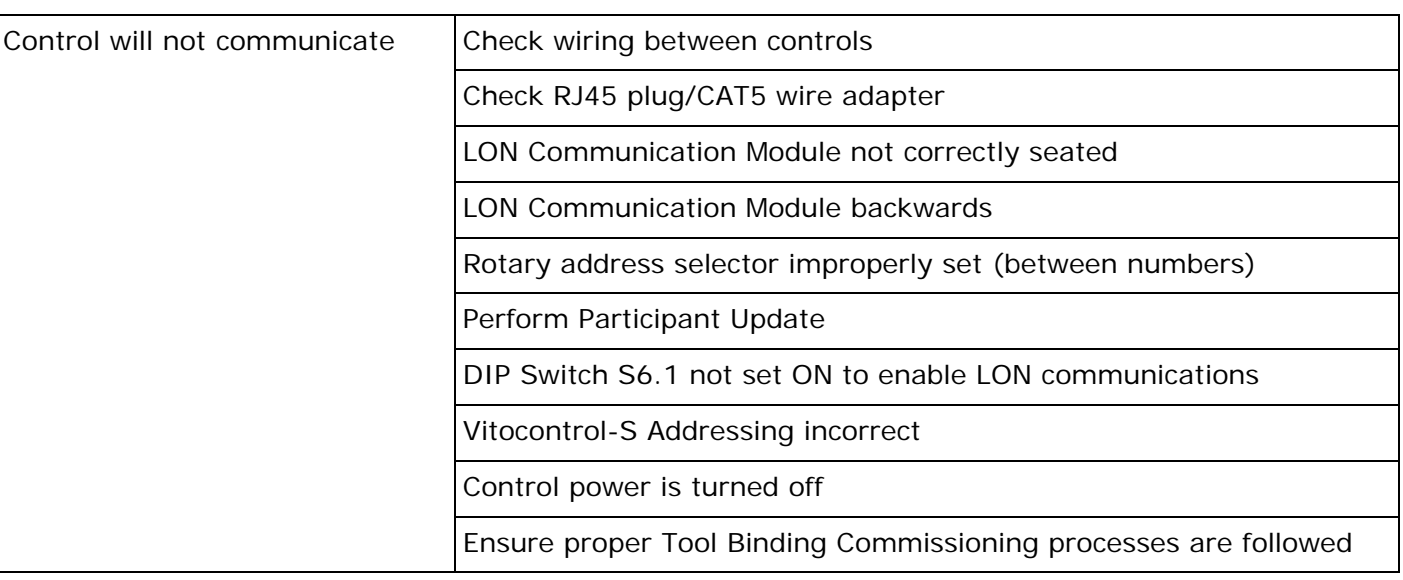

#### **KW10B Node Object**

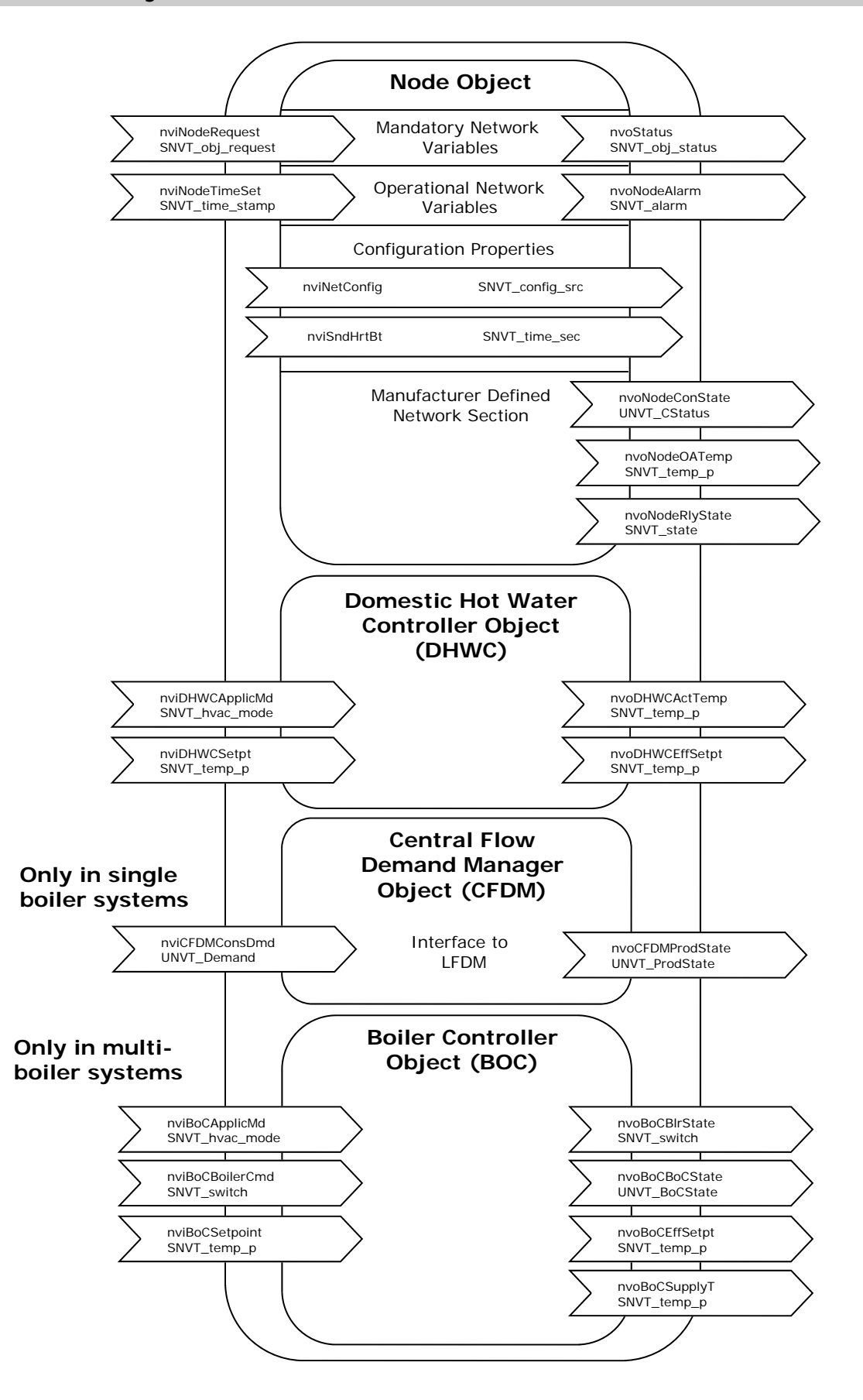

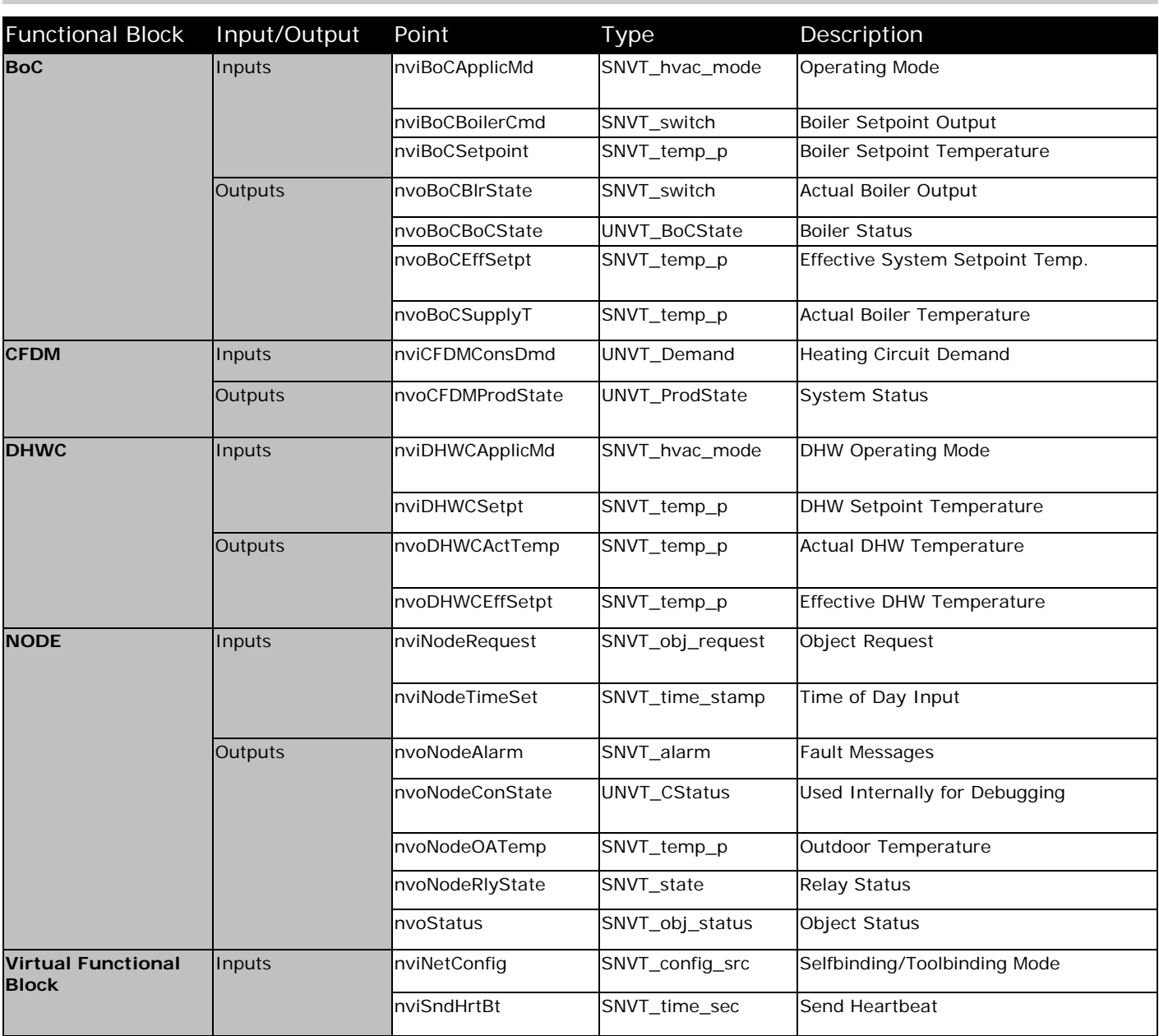

# **KW10B LON Points Information**

KWE Technologies Group 750 McMurray Road Waterloo, Ontario, Canada N2V 2G5 Tel: (519) 747-5042 Fax: (519) 747-4448 www.kwe-tech.com info@kwe-tech.com

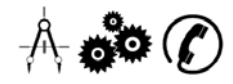